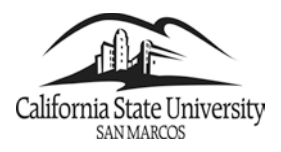

# **Faculty Self-Service**

California State University San Marcos

# **Advising Notes**

#### **Introduction – Advising Notes System for Graduate Coordinators**

This Business Process Guide gives an overview to using the Advising Notes feature for Graduate Coordinators to document advising information given to students through advising appointments, phone calls, emails, or graduation reviews.

It is important to record in the students' folders what was discussed and recommended at advising appointments, through email, during a walk-in appointment or hallway conversation. After you converse with a student in any way, type brief notes and/or copy emails in the Advisor Notes page about what was said relevant to his/her academic program and any recommendations you've made. Students sometimes fail to remember what you've told them and it helps if you (and the student) can reflect back by looking at your notes. You can eliminate any potential problems about who said what, and expedite a student's graduation review if you keep good notes in the Advisor Notes page.

The notes should reflect your academic advice and **must not have personal observations about the student, his/her appearance, social life, confidential problems etc.**

#### **IMPORTANT:**

- **1)** Your notes cannot be erased or updated.
- **2)** All Advising Notes entered under this system are considered part of the student's record under FERPA regulations. Be aware that even if an advisor selects not to have a note available to the student through Self Service, the student may still file a request and be allowed to view all notes. FERPA regulations can be found at<http://www.csusm.edu/ferpa/>

PeopleSoft's Advisor Notes feature allows your Advising Notes to be electronically accessible to students and Graduation Auditors in EMS without having to pull the student's hard-copy file sitting in an advising file room.

This guide will include the following topics:

- Navigate to the Faculty Center
- Accessing the Advising Notes
- Creating a New Advising Note
- Send Advising Note As an Email
- How Students Access Advising Notes

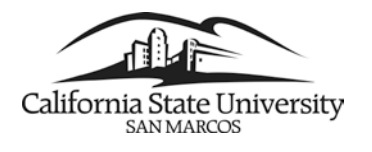

#### **Navigate to the Faculty Center**

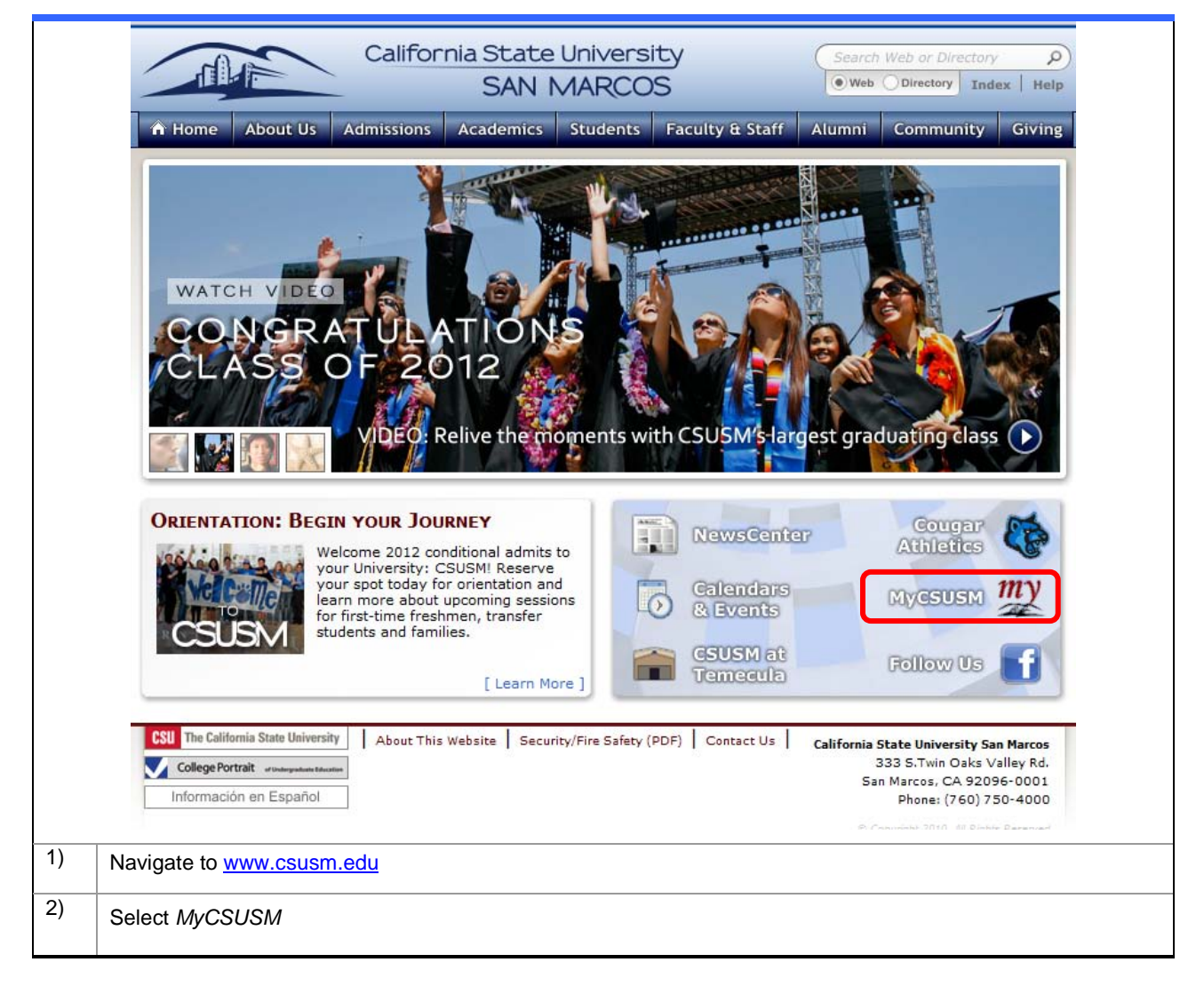

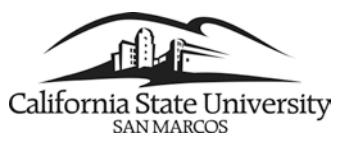

### **Faculty Self-Service**

**Advising Notes**

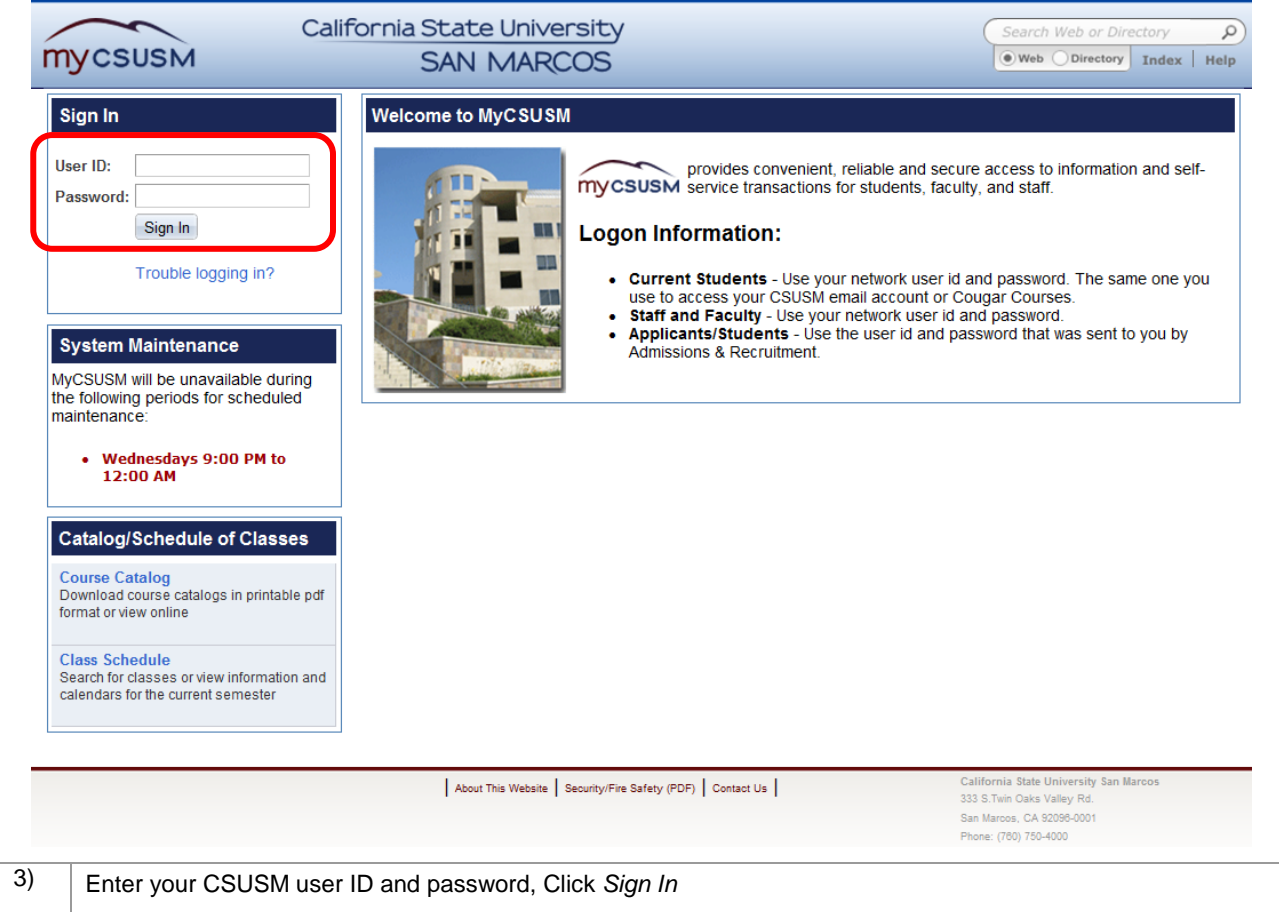

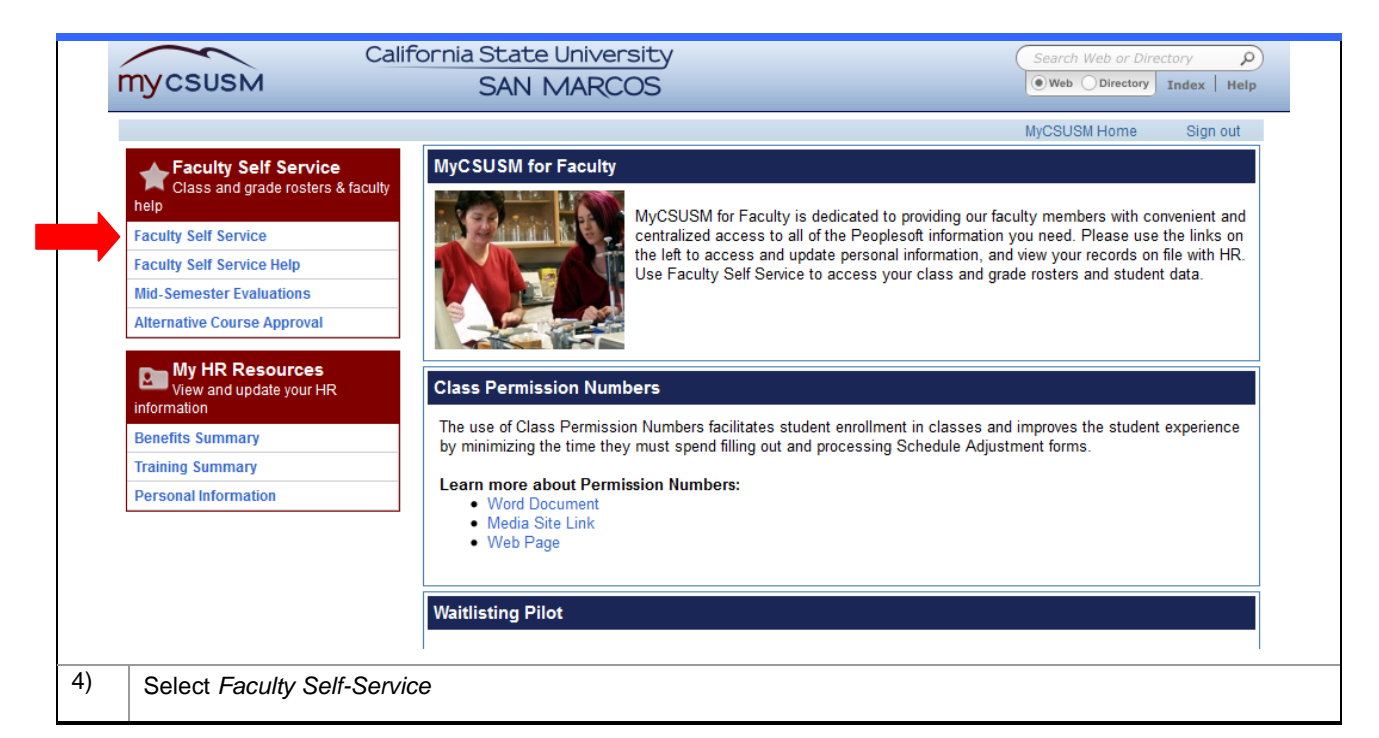

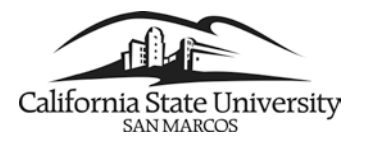

#### **Accessing the Advising Notes**

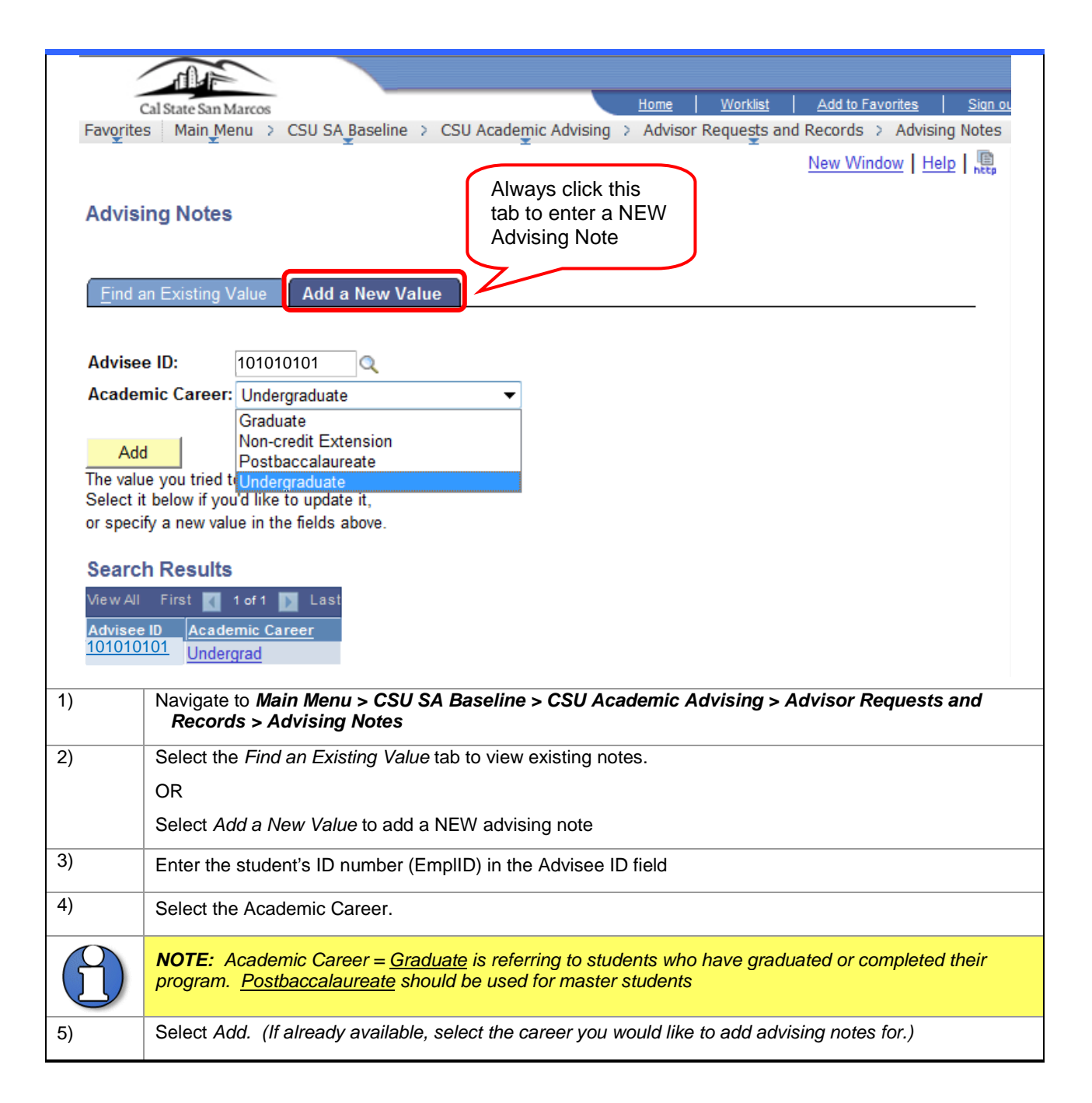

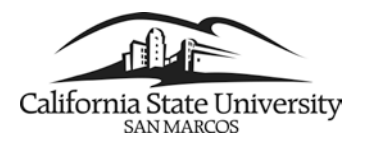

# **Creating a New Advising Note**

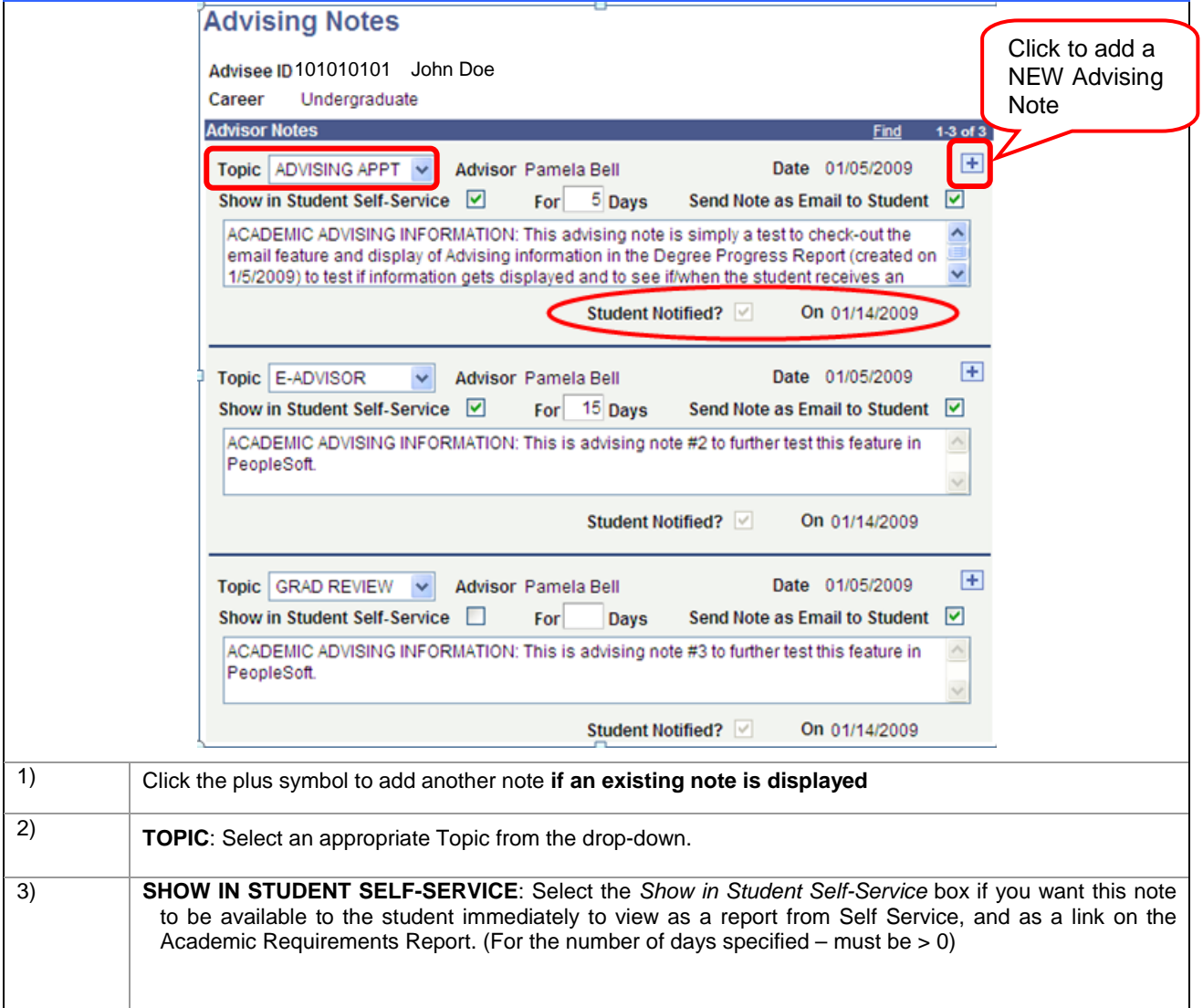

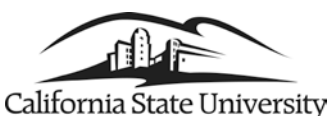

**SAN MARCOS** 

**Faculty Self-Service**

**Advising Notes**

#### $\mathbb{R}$ Home | Worklist | Add to Favorites Cal State San Marcos Sion out Favorites | Main Menu > Self Service > Advisor Center > Advisee Student Center  $\overline{\phantom{0}}$ **Faculty Center Advisor Center** Search  $\equiv$ | my advisees || student center || general info || transfer credit || academics | **John Doe** 10:101010101 **Print Report Advisee Requirements** 1 of 1 D Current Academic Summary **Current Academic Objective** Requirement<br>(Catalog) Ter Career: Undergraduate Fall 2007 Last Term Registered: Fall 2012 Program: Undergraduate Fall 2007 Plan: Psychology BA Fall 2007 **Academic Standing:** Good Standing Plan: Sociology - Standard 2MAJ Spring 2011 **Overall GPA:** 3.905 **Expected Grad Term: Graduation Status:** Not Applied **CSUSM GPA:** 3.899 **Advisor Notes**  $\blacktriangledown$  General Information This Academic Requirements Report (ARR) is designed to assist students and academic advisors in<br>monitoring and tracking degree requirements toward graduation. The ARR is not an academic<br>transcript. Students are responsible to run this report frequently to monitor progress toward a degree. UNDERGRADUATE Students may submit discrepancies via the ARR Correction Form (Please allow 2-3<br>weeks for responses and/or processing time): <u>ARR CORRECTION FORM</u> IMPORTANT NOTE ABOUT APPLYING FOR GRADUATION: You will not receive your diploma unless you apply for graduation. For more information visit **APPLY FOR GRADUATION Degree Audit Icons** Course Icons<br>Each course is coded to indicate the source of An icon appears to the right of each requirement<br>to reflect the completion status. the credit. O Course Taken and Graded Requirement is Satisfied  $\Diamond$ Courses Are In Progress In Progress This Term ♦ \* Planned to Satisfy Requirement 食 Course Planned for Future Requirement is Not Satisfied  $\Leftrightarrow$ Transfer/Test/Other Credit Exception Made  $\overline{?}$ Future Course (Simulation) Above screenshot shows where the Advising Note link displays on the student's ARR. 4) **DAYS**: If you have selected to have this note available through self-service, you must indicate the number of days the note should be available. (**PeopleSoft considers a blank box as a zero; Maximum # days is 999**)

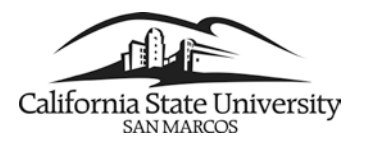

# **Send Advising Note As an Email to Student**

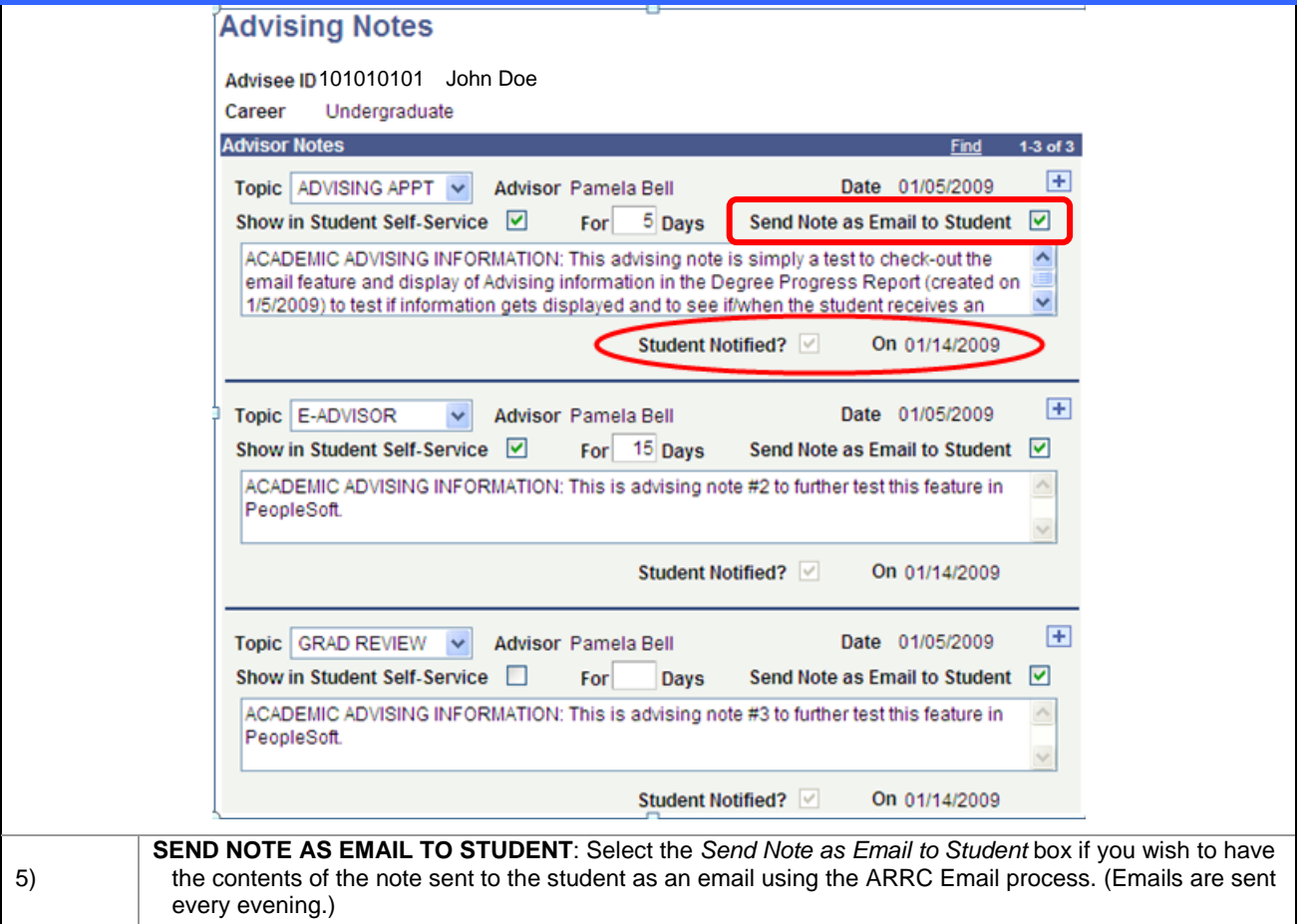

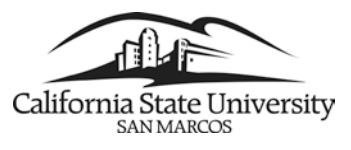

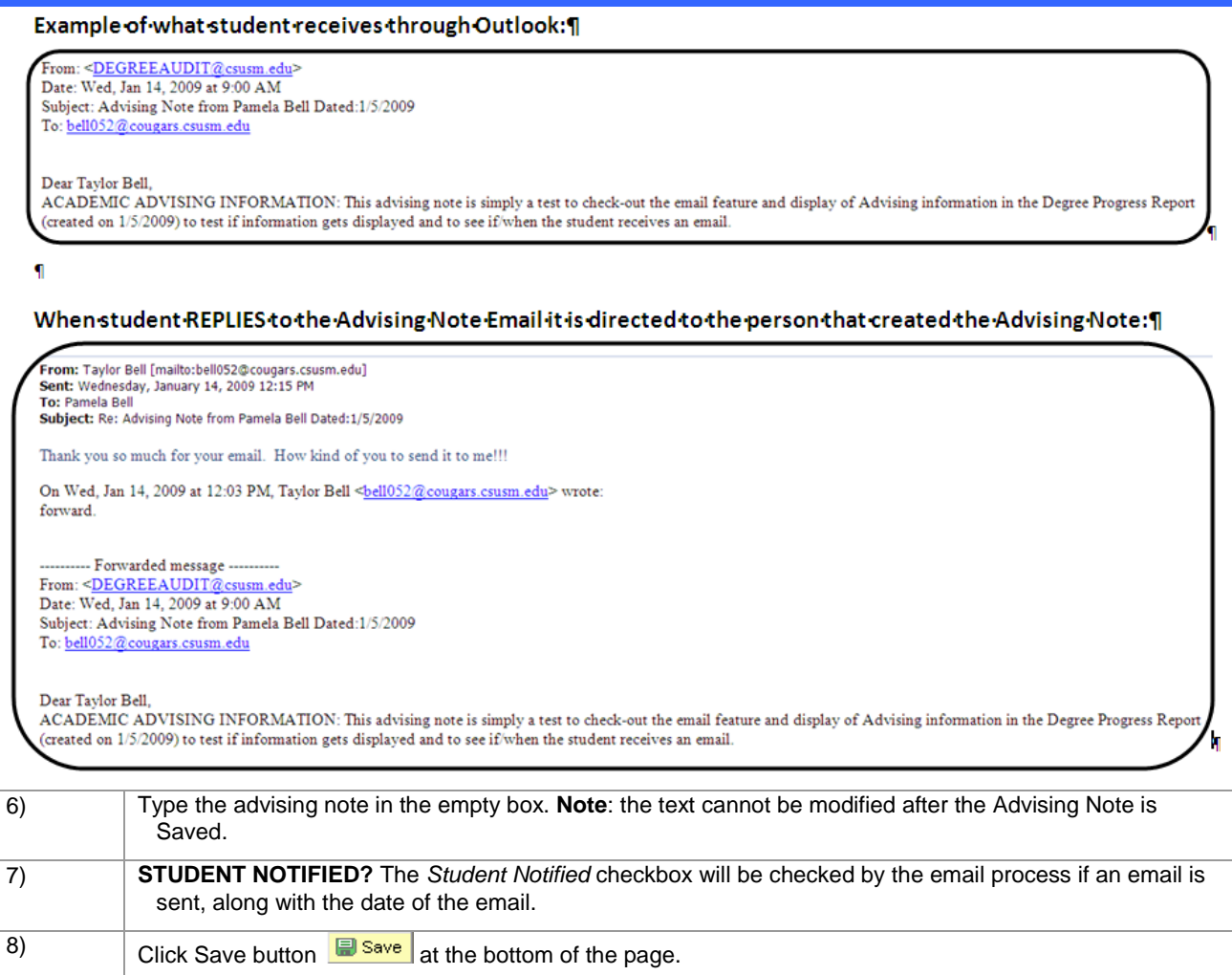

# **How Students View Advising Notes in Self Service**

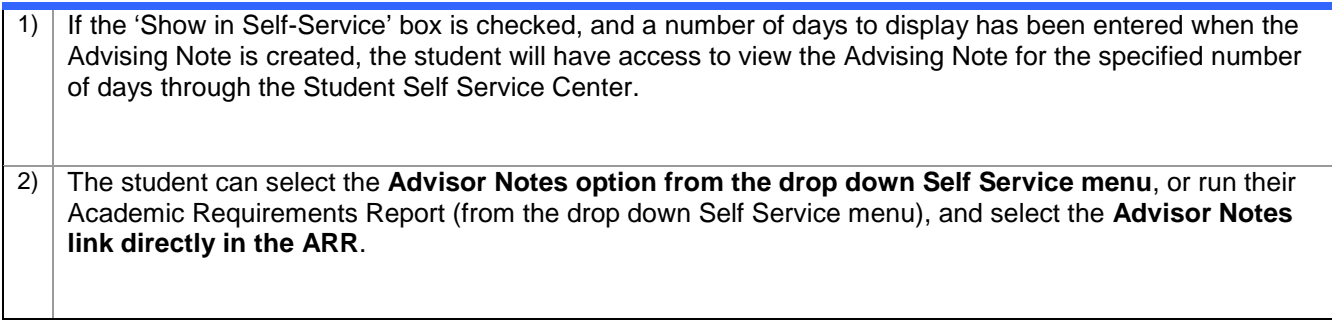

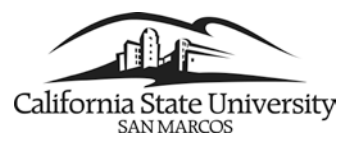

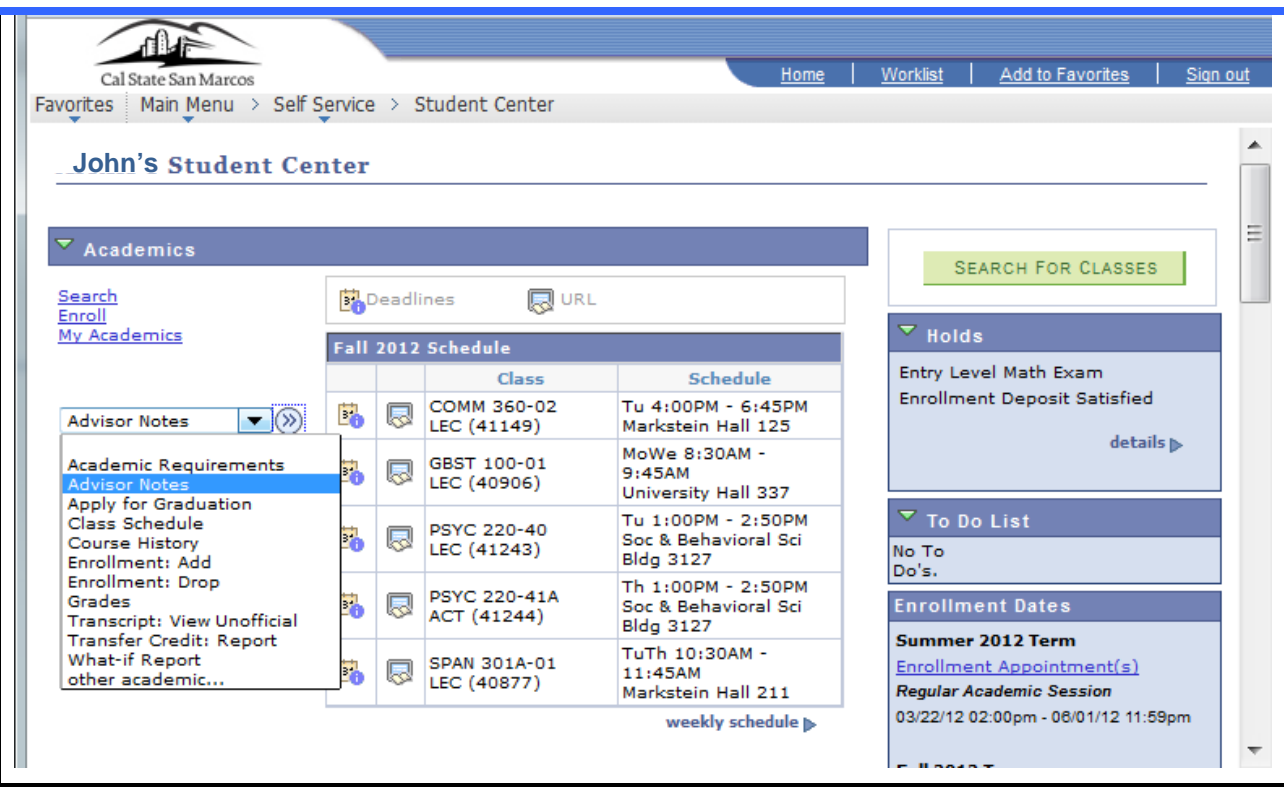

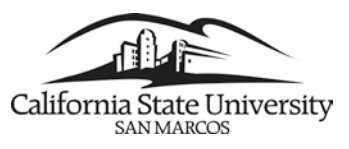

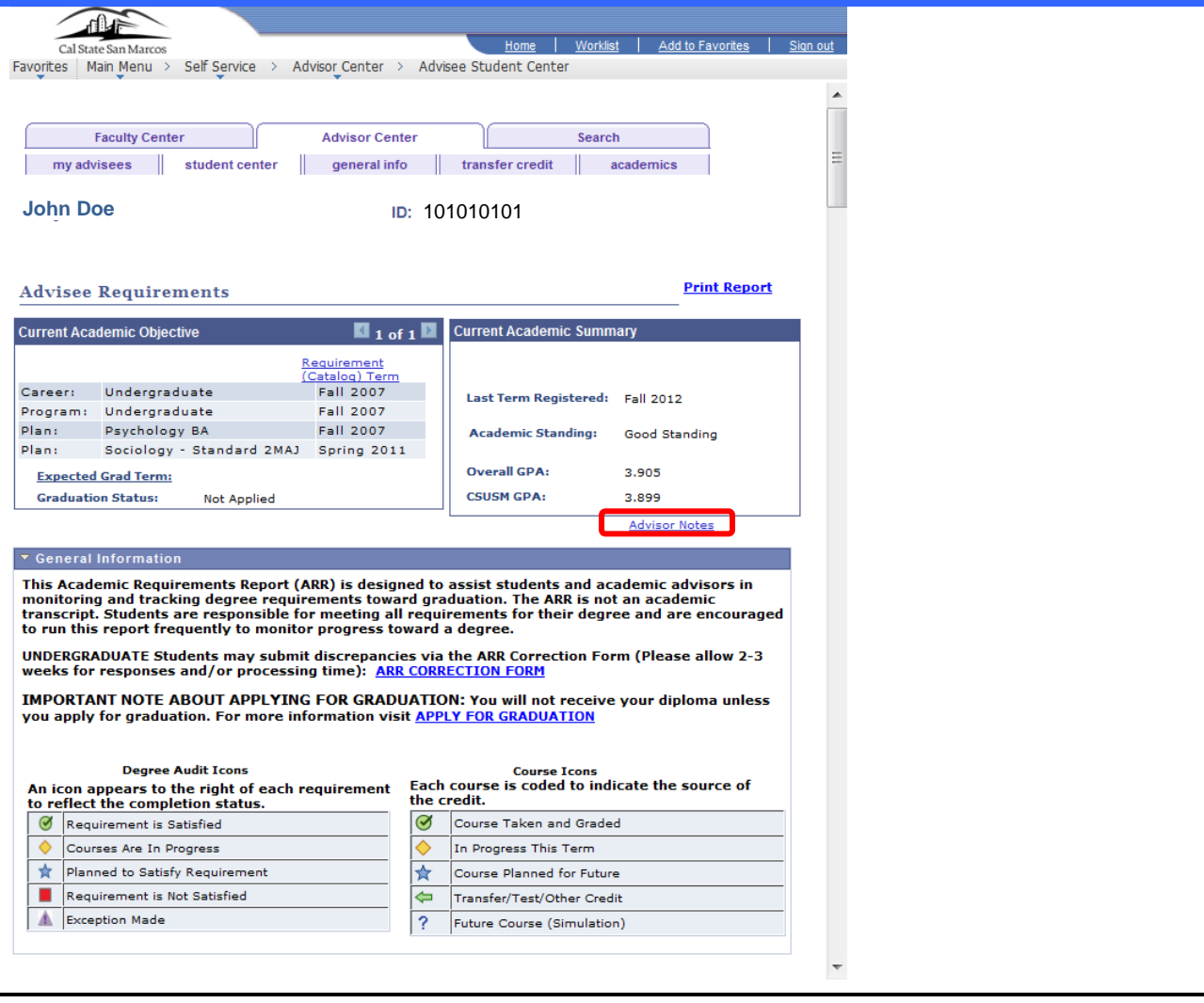